1. Šajā "zināšanu vitamīnā" iemācīsies kā

- 2. Pirms darba sākšanas
- 3. Savas Moodle lomas pārbaudīšana un mainīšana

4. Jauna kursa izveidošana

- 5. Kā rediģēt, dzēs
- parādīt/paslēpt kursu
- 6. Noderīgas saites

 Atslēgvārdi: kurss, jauns, izveide, izveide, pievienot, rediģēt, rediģēt, modificēt, dzēst, izveidot kursu, pievienot kursu, jauns kurss, pievienot jaunu kursu, loma, lietotāja loma, administrēt, administrēt, administrēšana, pārvaldnieks, administrators, e-mācības, platforma, e-mācību platforma, tiešsaistes kurss, interneta kurss, Moodle

**Moodle – jaunu kursu** 

**izveidošana**

#### **1. Šajā "zināšanu vitamīnā" iemācīsies kā…**

- pārbaudīt lietotāja lomu (*role*) Moodle
- izveidot, rediģēt, dzēs kursus Moodle

### **2. Pirms darba sākšanas…**

**PIEZĪME! Mēs tev dodam piekļuvi Moodle platformai. Tāpēc tev nav jālūdz Moodle administratoram veikt nekādas darbības savā darbavietā.**

Seko saitei *<http://sandbox.e-motiveproject.eu/moodle/>* un izmanto šādus **lietotāja datus**:

**Login/***vārds*: e-motive **password/***parole*: aihee8iR9\*

Šī Moodle platforma, kurai mēs sniedzam piekļuvi, ir **"programmatūras smilškaste",** kas nozīmē, ka tā ir sagatavota kā programmatūras **vide, kurā nebaidoties vari mācīties izmantot dažādas funkcijas, kuras izmantotu** pilnībā funkcionējošā Moodle platformā savā darba vietā (skolā, mācību centrā utt.). Betšādi tev nav jāuztraucas, ka kaut ko iznīcināsi vai izraisīsi problēmas – *smilškastei* periodiski tiek atjaunota sākotnējā versij.

# **3. Savas Moodle lomas pārbaudīšana un mainīšana**

**Moodle** *smilškastē* **jāpiesakās kā vietnes administratoram** *E-MOTIVE Admin* **(1).**

Parasti **Moodle platformā katrai lomai ir noteiktas funkcijas ko tā var veikt (piešķirtas noteiktas tiesības).** Administrators var grozīt lietotāja lomu, kā arī tam piešķirtās tiesības, bet šādu darbību apraksts nav iekļauts šajā "zināšanu vitamīnā".

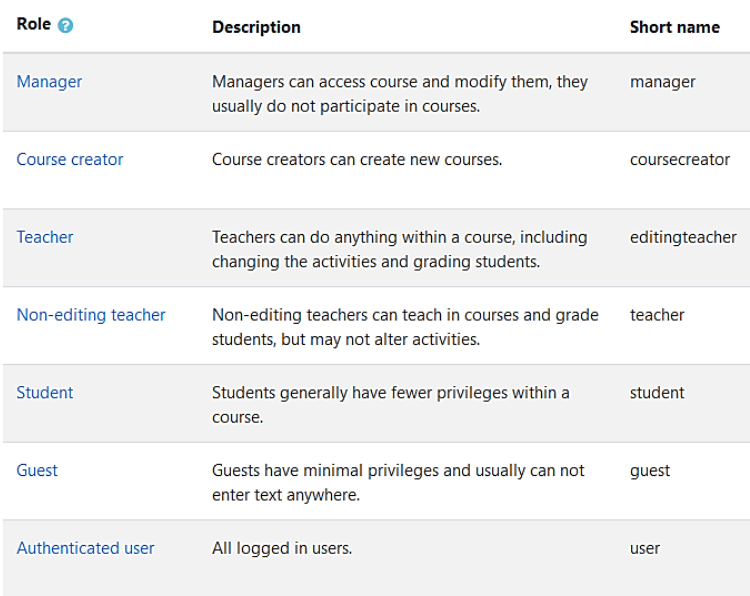

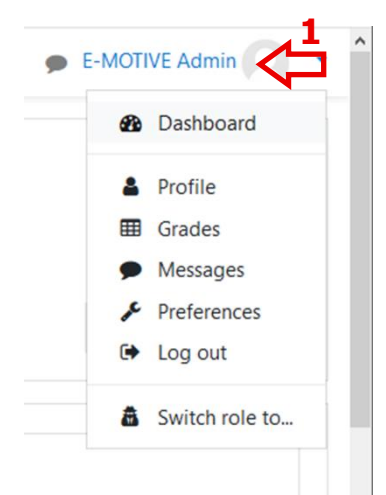

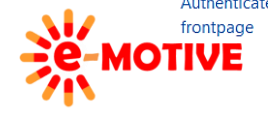

Authenticated user on All logged in users in the frontpage course. frontpage

> Commission. This publication [communication] reflects the views only of the author, and the Commission cannot be held responsible for any use which may be made of the information contained therein.

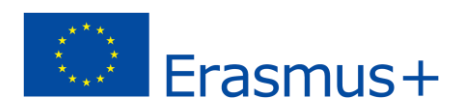

Moodle platformā var **būt iespēja pārslēgties starp vairākām lomām**, bet **var būt arī tā**, ka **lietotājam ir tikai viena loma** un citas, ko izvēlēties.

**Lai mainītu lomu**, atlasi *Switch role to…* / *Pārslēgt lomu uz...* **(2a)** lietotāja izvēlnē un pēc tam atlasi vienu no pieejamajām lomām, piem., *Manager / Pārvaldnieks* **(2b)**.. Ja vēlies atkal iegūt **savu noklusējuma lomu**, atlasiet *Return to my normal role/ Atgriezties manā parastajā lomā* **(2c)**, tas izdarām tajā pašā vietā, **BET NEDARI TO TAGAD**, **lai turpinātu darbu ar šo "zināšanu vitamīnu".**  $\bullet$  E-MOTIVE Admin

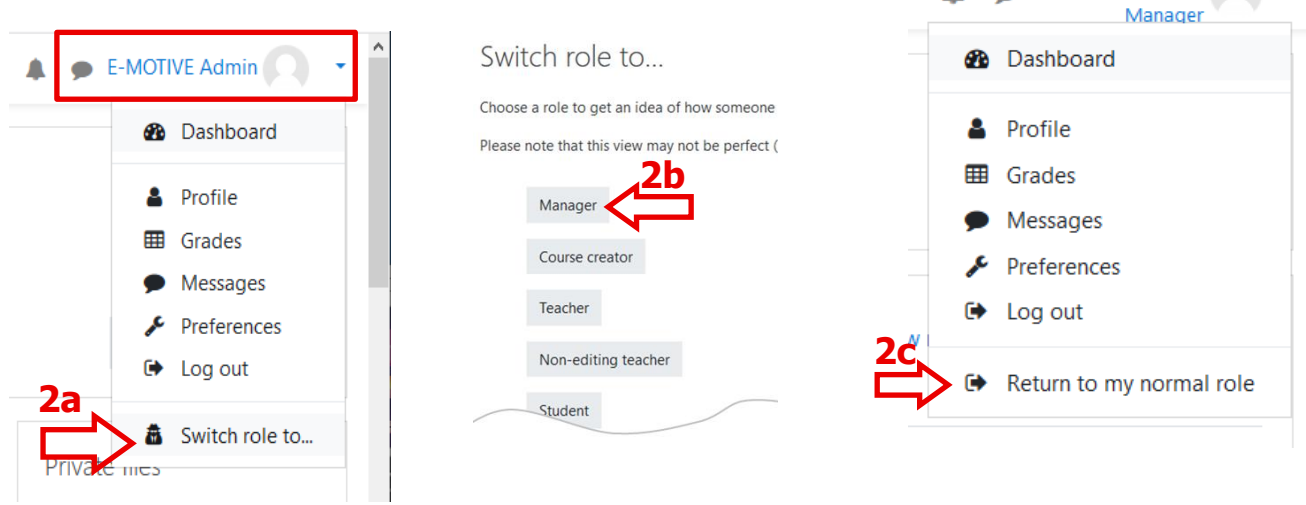

**Bet kā noskaidrot kāda ir tava pašreizējā loma**.

**METODE 1. Loma ir redzama blakus tavam vārdam** (vārdam, kas norādīts konta izveides laikā) loga augšējā stūrī — skati piemērus zemāk. Taču ne vienmēr tas tā ir – skatīt METODE 2

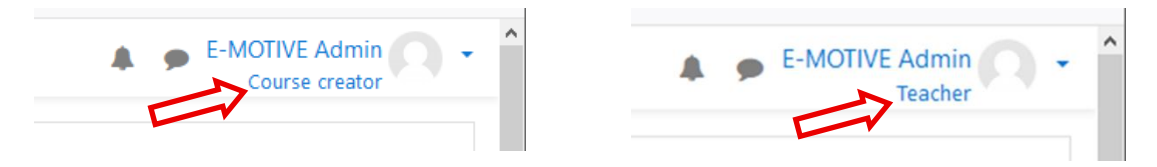

**METODE 2.** Lietotāja izvēlnē atlasi *Profile/ Profils* **(3a)**. Atvērtajā logā **klikšķini saiti uz jebkuru no taviem kursiem (3b)** sadaļā *Course details*/*Kursa detaļas*. Atvērtajā sadaļā *Course details*tiek parādīts elements *Roles***(3c)**. Tur var redzēt, kāda ir tava pašreizējā loma – piemērā *Teacher*/*Skolotājs.*

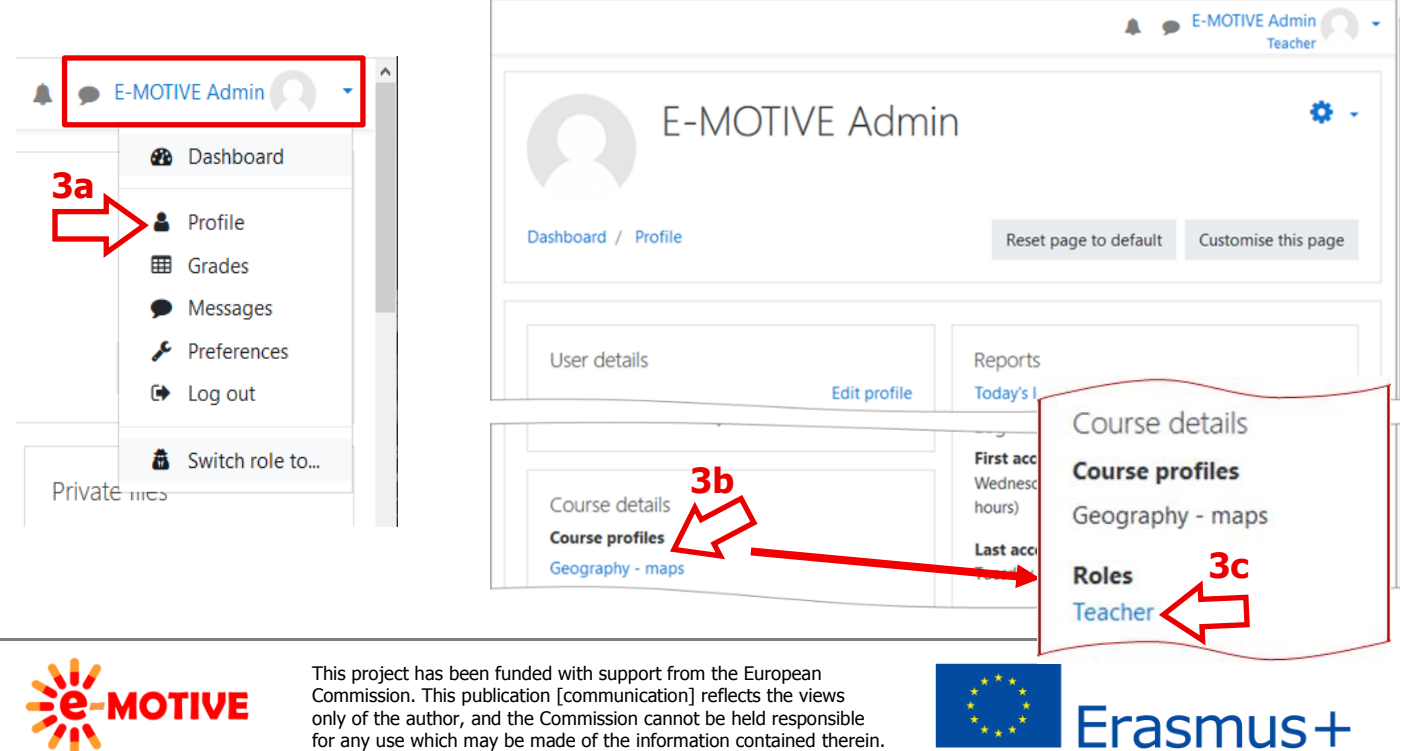

for any use which may be made of the information contained therein.

## **4. Jauna kursa izveidošana**

**PIEZĪME. Ja tava loma ir "Skolotājs", nevarēsi pievienot kursus — to varēsi tikai to modificēt. PIEZĪME. Lai izveidotu kursu, tev ir jābūt lomai "Manager" vai "Admin/Administrators".**

**Pārbaudi savu pašreizējo** lomu un, ja nepieciešams, mainiet to uz *Pārvaldnieks* — **skati iepriekšējo punktu**, par to kā to izdarīt.

Tagad rīkojies kā pārvaldnieks *Manager* un vari izveidot savu kursu. Kreisajā izvēlnē atlasi *Site administration*/*Vietnes administrēšana* **(4a)**. Atvērtajā logā klikšķini cilni *Courses/ Kursi* **(4b)** un tur iespēju *Manage courses and categories/ Pārvaldīt kursus un kategorijas***(4c)**.

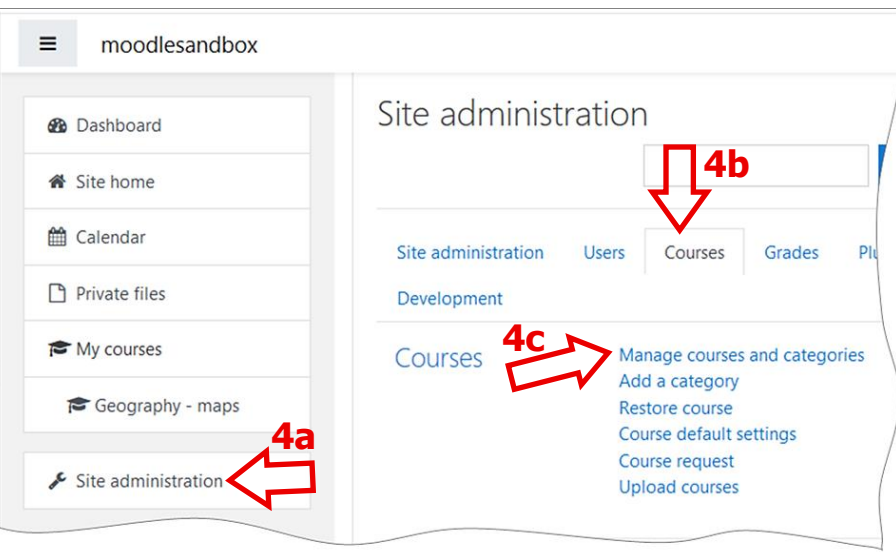

**PIEZĪME. Kreisajā izvēlne var būt paslēpta.Klikšķini , lai to parādītu un paslēptu.**

Atvērtajā logā redzēsi, kādas kategorijas ir pieejamas un kādi kursi ir katrā kategorijā. Piemērā ir viena kategorija *Miscellaneous*/*Dažādi,* un ir trīs kursi. **Tagad mēs koncentrēsimies uz sava kursa izveidi, un tam tiks piešķirta viena esošā kategorija.**

Klikšķini pogu *Create new course/ Izveidot jaunu kursu* **(5)**.

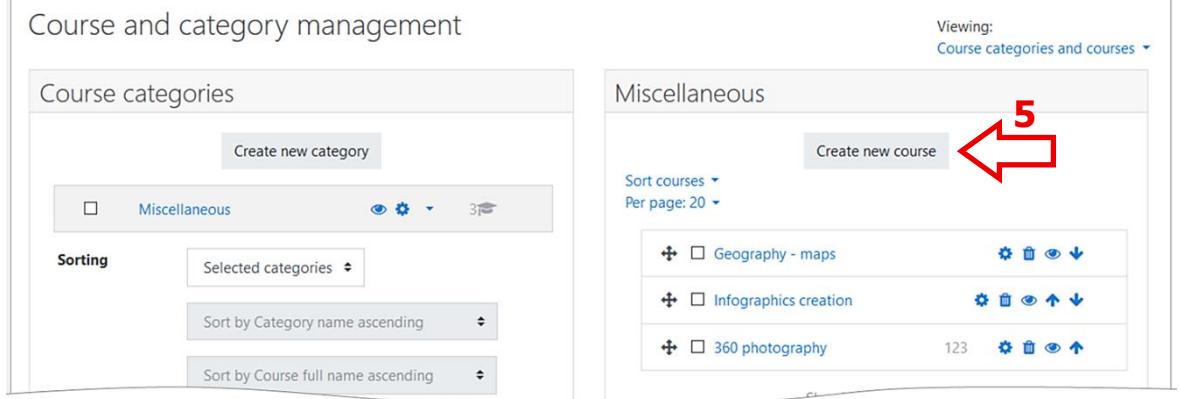

Logā *Add a new course /Pievienot jaunu kursu* sniedz kursa aprakstu un informāciju. Kusi ir sagrupēti sadaļās. Parasti sadaļas sākumā pēc noklusējuma tiek izvērstas– attēlā tās apzināti sakļautas, lai parādītu to nosaukumus. **Vari visas sadaļas** 

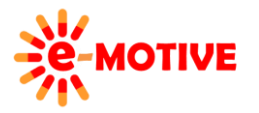

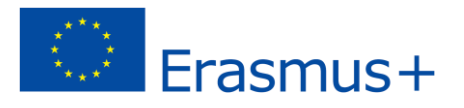

**izvērst uzreiz -** izmantojot opciju *Expand all/ Izvērst visas* **(6)**. Katru sadaļu **var arī izvērst vai sakļaut atsevišķi** — vienkārši klikšķini uz sadaļas nosaukuma.

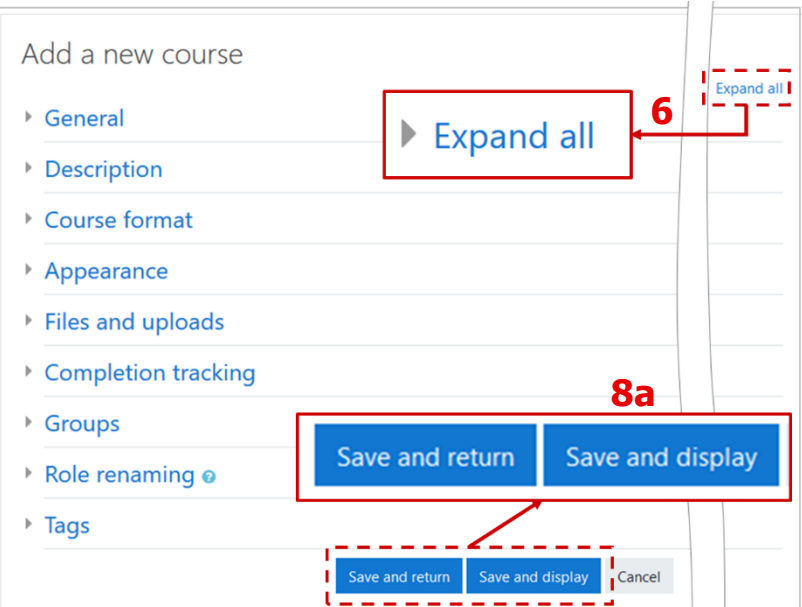

Mēs nekoncentrēsimies uz konkrētu informāciju par kursiem, **bet izskatīsim visas sadaļas, lai uzzinātu, kādus iestatījumus var noteikt tavam kursam/-iem**.

Atceries, ka sadaļā *General*/*Vispārī*gi ir divi obligāti aizpildāmie lauki: *Course full name/Kursa pilns nosakums***(7a)** un *Course short name/Kursa īss nosakums* **(7b)**. Aizpildiet laukus (vari ierakstīt jebko, nav jāseko piemēram) un klikšķini pogu *Save and display/ Saglabāt un parādīt* **(8a)** (skatiet attēlu iepriekš).

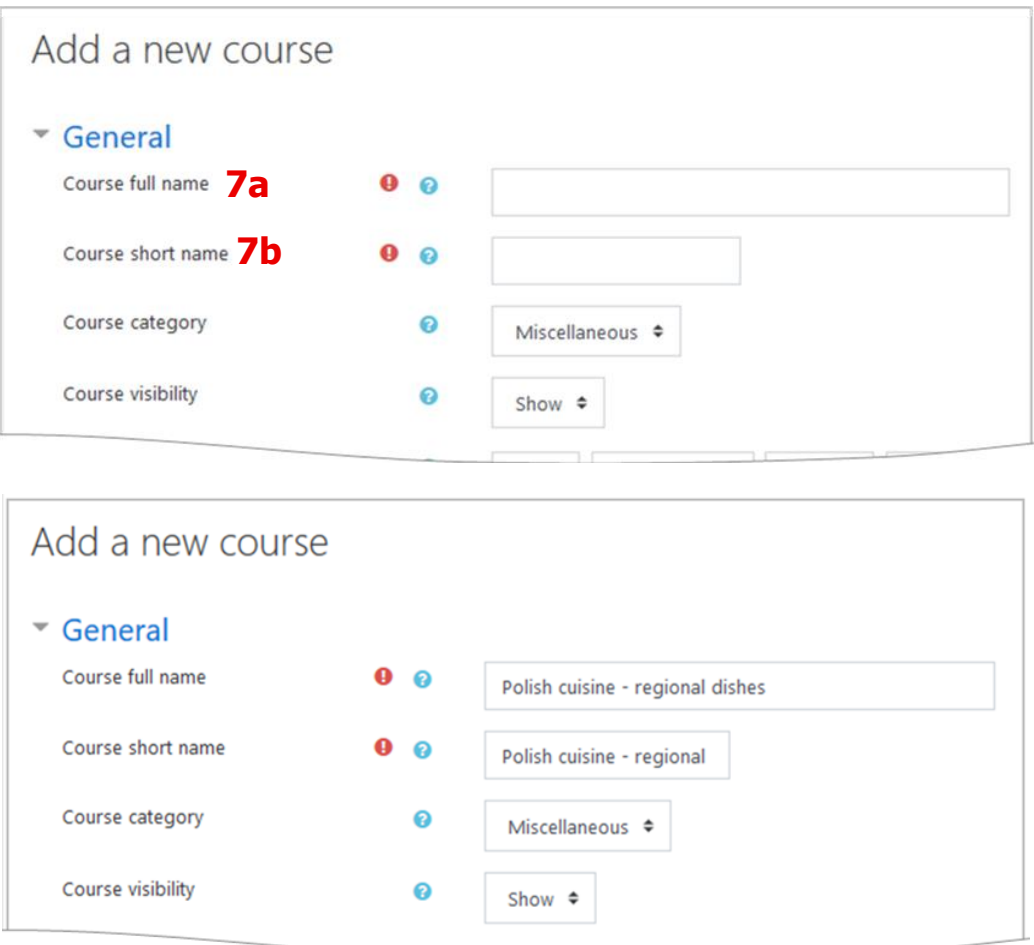

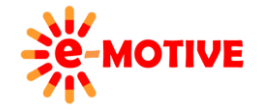

This project has been funded with support from the European Commission. This publication [communication] reflects the views only of the author, and the Commission cannot be held responsible for any use which may be made of the information contained therein.

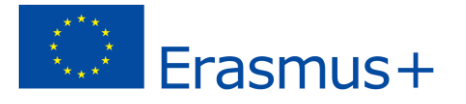

**PIEZĪME. Izveidotais kurss ir tukšs. Lai tas būtu noderīgi, tev ir jāpievieno saturs un tas jāpadara pieejams izglītības guvējiem (uzņemt viņus vai iespējo viņu pašuzņemšanas iespēju) — skatiet atbilstošos "zināšanu vitamīnus" mūsu repozitorijā).**

Pēc pogas *Save and display/Saglabāt un parādīt* noklikšķināšanas tieks atvērts jauns logs. Klikšķini pogu *Enrol user/Uzņemt lietotāju* **(9)**, lai **uzņemtu lietotājus, vai arī vari to izdarīt vēlāk. Tagad mēs paliksim pie tā, ka noteicām sevi kā kursa**  pārvaldnieku. Mēs balstīsimies uz "smilškastes" datiem, ko izmantosim.

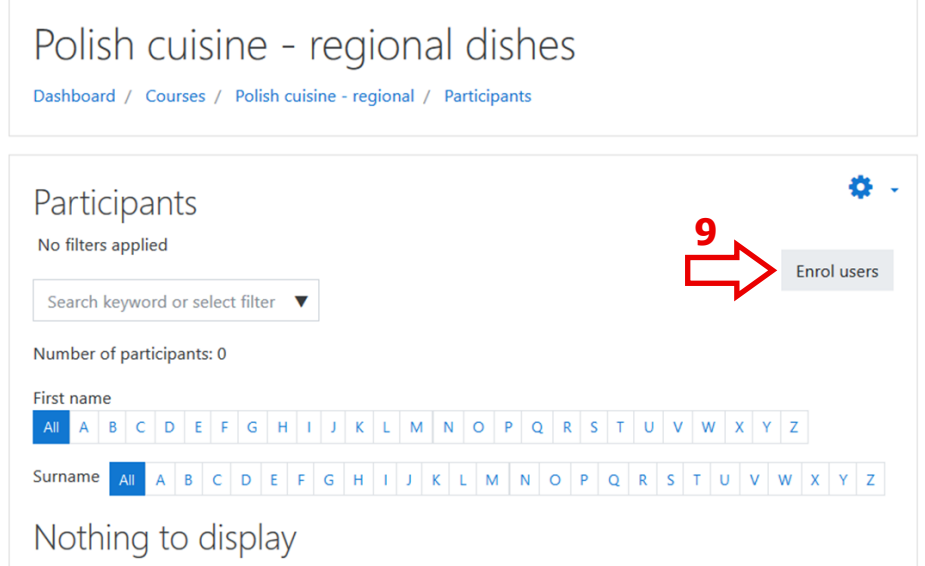

Atvērtajā logā klikšķini laukā *Search/Meklēt* **(10a)** un sarakstā izvēlies *E-MOTIVE Admin* **(10b)** – tas uzreiz tiks pievienots sadaļā *Select users/Izvēlēties lietotāju* **(10c)**. Tad piešķir sev lomu: *Manager* **(10d)**. Lai pabeigtu uzņemšanas procesu, kikšķini pogu *Enrol users***(10e)**.

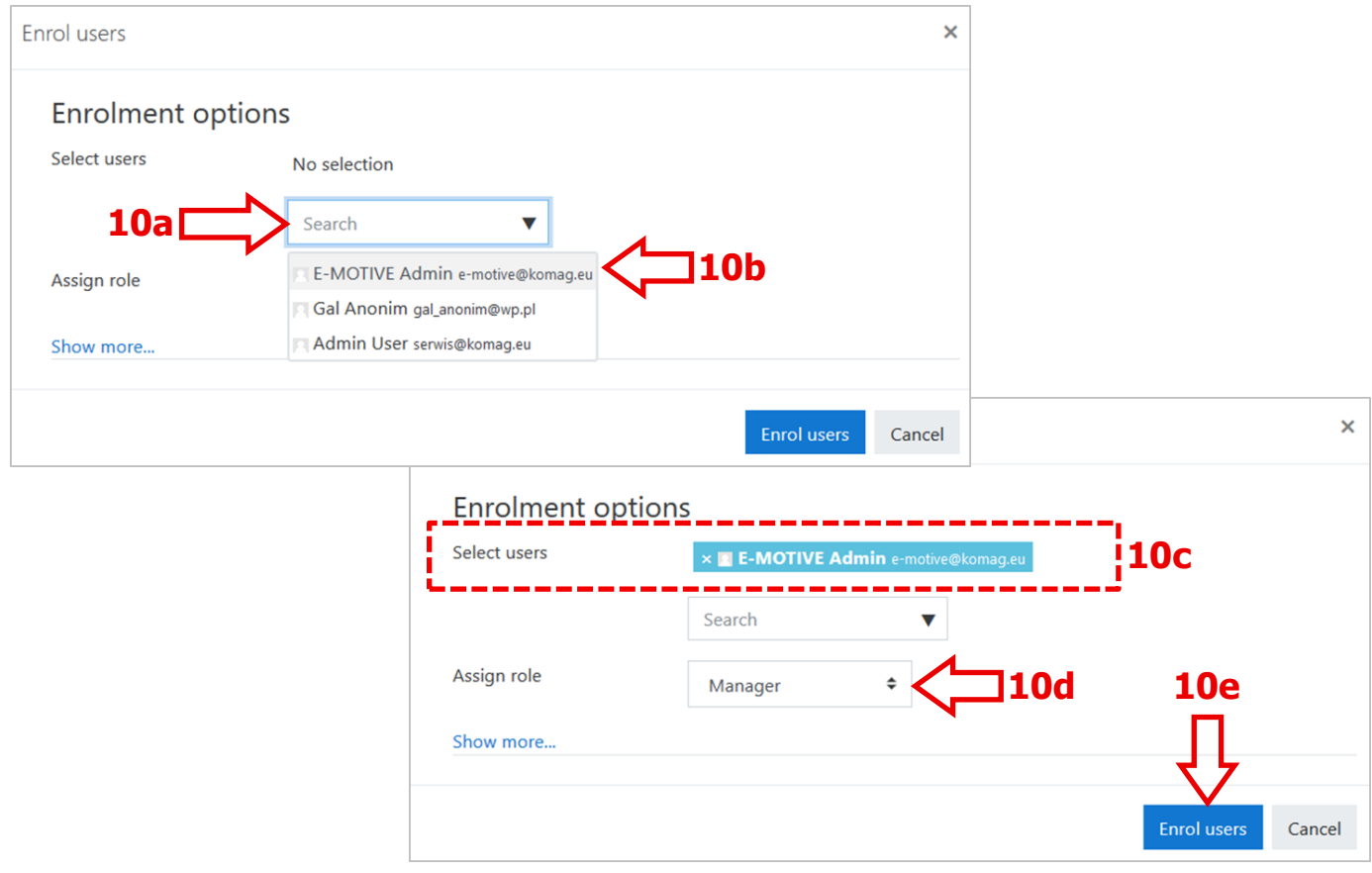

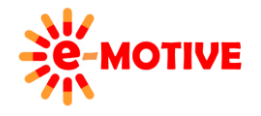

This project has been funded with support from the European Commission. This publication [communication] reflects the views only of the author, and the Commission cannot be held responsible for any use which may be made of the information contained therein.

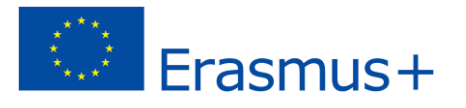

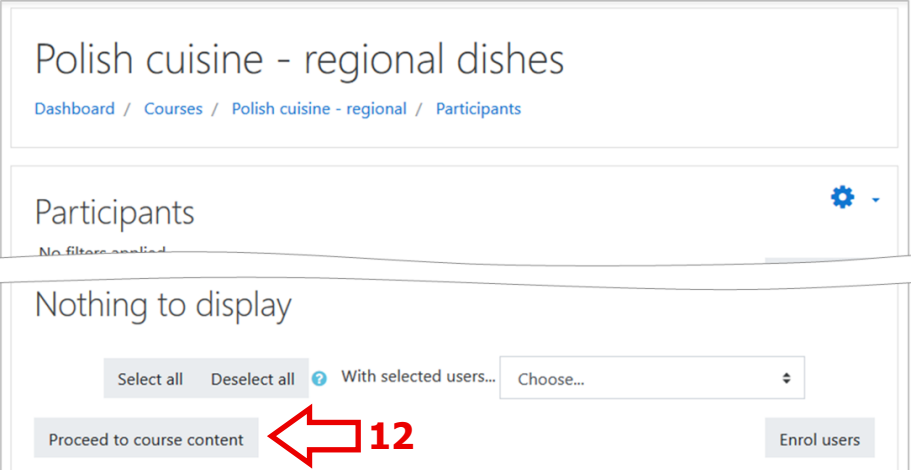

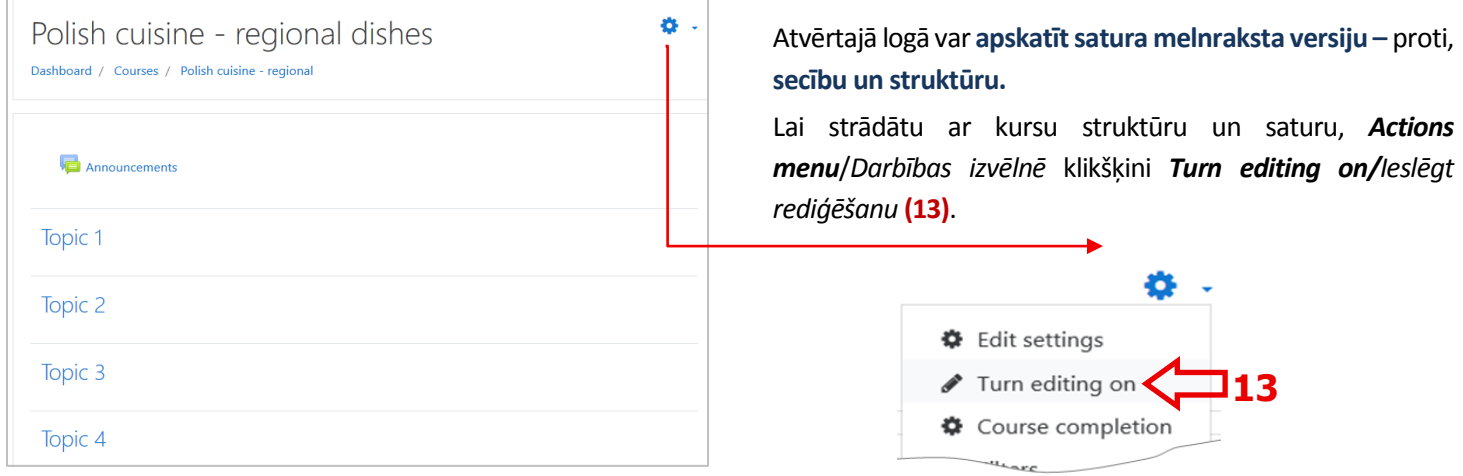

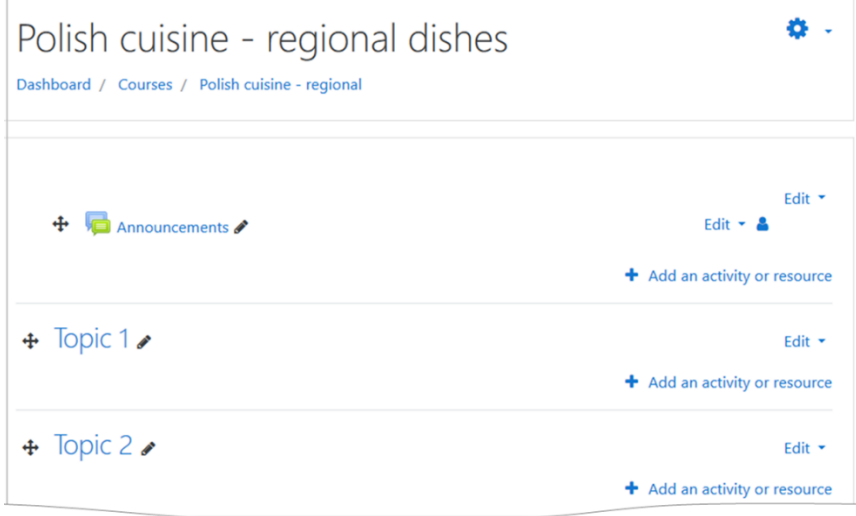

Turpmākais darbs ir visai intuitīvs:

- klikšķini *Edit* un izvēlnē atlasi nepieciešamo iespēju, piemēram, veikt modifikācijas, paslēpt vai dzēst
- klikšķini *Add an activity or resource/Pievienot aktivitāti vai resursu* lai izvēlētos un pievienotu pieejamos satura tipus, piemēram, mācību stundas, testi, aptaujas utt.

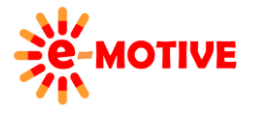

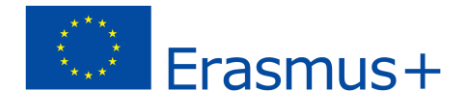

• vari noklikšķināt uz katra vienuma - turot nospiestu peles pogu, pārvietot to uz augšu vai uz leju, lai mainītu secību kursā.

**PIEZĪME. instrukcija, kā izveidot saturu, nav šī "zināšanu vitamīna" tēmā. Mūsu repozitorijā ir attiecīgi "zināšanu vitamīni".**

# **5. Kā rediģēt, dzēst, parādīt/paslēpt tavus kursus**

Ja dodies atpakaļ uz **Course and category management/***Kursu un kategoriju pārvaldīšana* logu\*, **redzēsi izveidotu kursu sarakstu** .

\*(*Kreisā izvēlne => Site administration => Course and category management*)

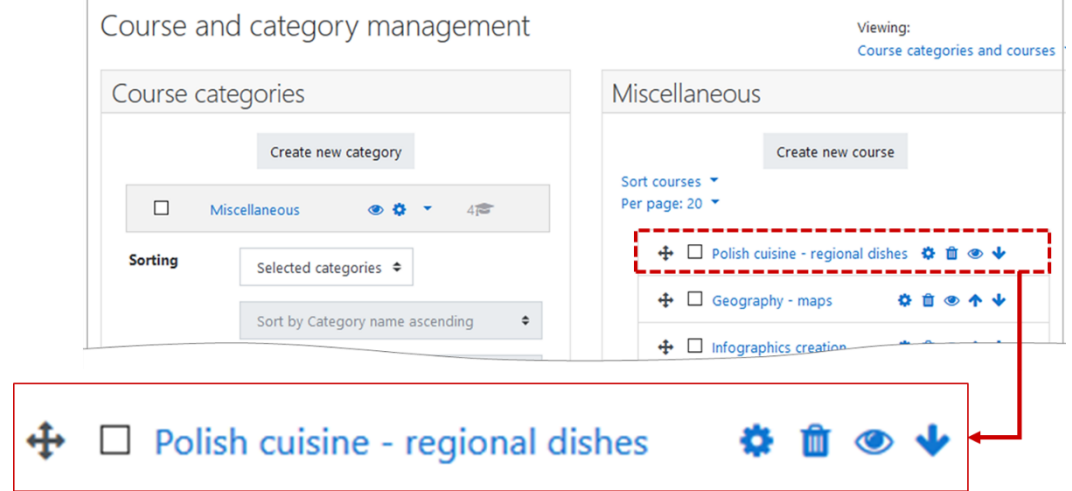

**Course and category management** logā – **katram savam kursam** - vari:

- doties uz *Edit course settings/Rediģēt kursa iestatījumus*, lai mainītu iepriekš sniegto informāciju– klikšķini pogu *Edit* pie noteiktā kursa  $\ddot{+}$  $\Box$  Polish cuisine - regional dishes
- Izdzēst kursu no e-platformas klikšķini *Delete* pogu; tev lūgs apstiprināt darbību

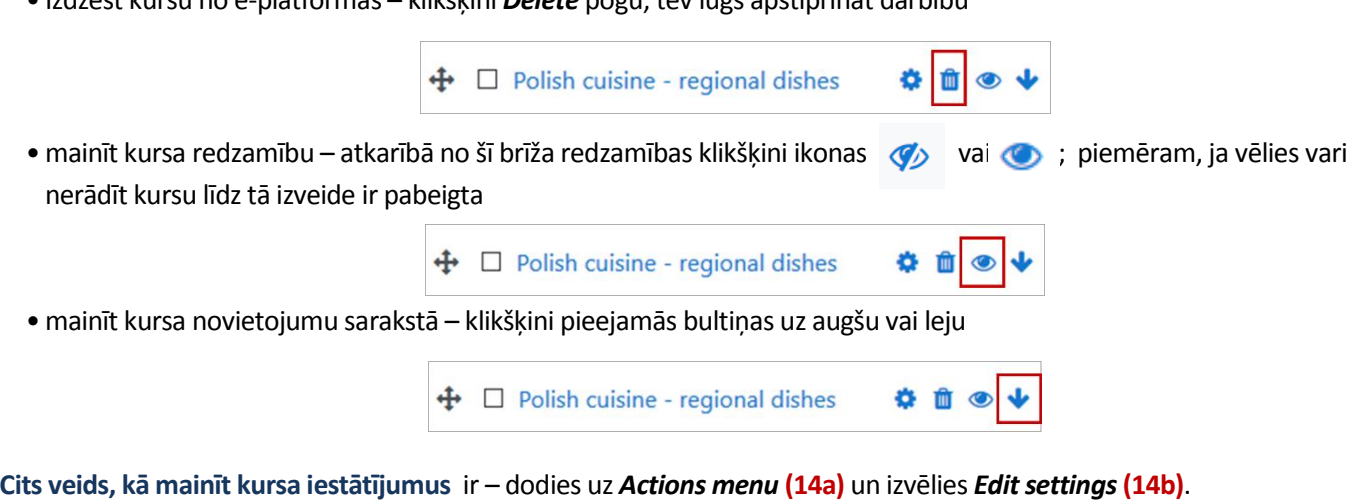

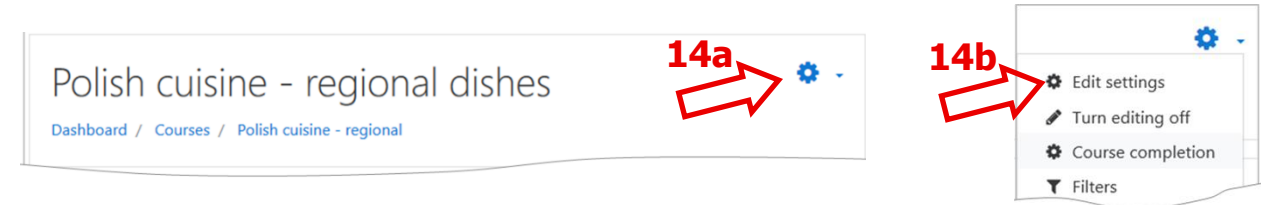

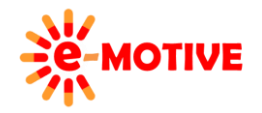

This project has been funded with support from the European Commission. This publication [communication] reflects the views only of the author, and the Commission cannot be held responsible for any use which may be made of the information contained therein.

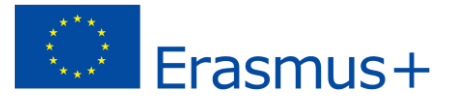

# **6. Noderīgas saites**

- 1. Moodle 3.5 ceļvedis- *https://www.youtube.com/watch?v=- 0H9HLv41vY&list=PLxcO\_MFWQBDehWp4JRrMqUkC-60RBGTs0&index=1*
- 2. Kursu dzēšana un kategorijas Moodle 3.5 *<https://www.youtube.com/watch?v=I7dWK-C0FUM>*

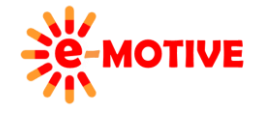

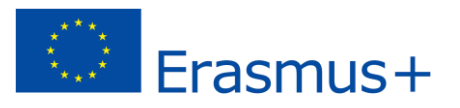